# **Philips Songbird:**

Philips Songbird is a PC media manager software that allows you to:

- Manage your media collections on a PC;
- Synchronize your GoGear with your PC media library;
- Update the firmware to enhance your player;
- Perform repair and
- Register your GoGear on [www.philips.com/welcome.](http://www.philips.com/welcome)

To obtain the optimal playback and latest features, you are highly recommended to update the firmware of your player. The firmware can only be updated via Philips Songbird.

## **Firmware update procedure:**

Step 1. Install Philips Songbird (if you have already installed Philips Songbird in your PC, please proceed with step 2)

Step 2. Update firmware via Philips Songbird

Step 3. Check successfulness of the update

#### **Step 1: Install Philips Songbird**

1. Click the "**Download**" button above this document to download the latest Philips Songbird to your computer.

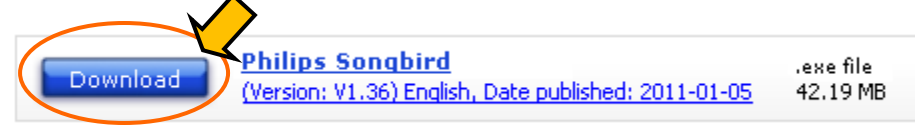

2. Double click on the downloaded **.exe** file and follow the on-screen instructions to complete the installation.

#### **Step 2: Update firmware via Philips Songbird**

Note: Files in your GoGear will not be affected by a firmware update.

- 1. Make sure you have connected your PC to the Internet.
- 2. On the PC, start Philips Songbird.
- 3. Connect your GoGear to the PC by using a USB cable.
- 4. If there is a new firmware available, there will be a pop-up reminder prompting for update. If there is no pop-up reminder, click on your GoGear product in the Devices pane in Philips Songbird.
- 5. Select Tools tab and the current firmware version of your GoGear will be shown. Record this firmware version for later check-up.
- 6. Click on "**Check for updated firmware**" button.

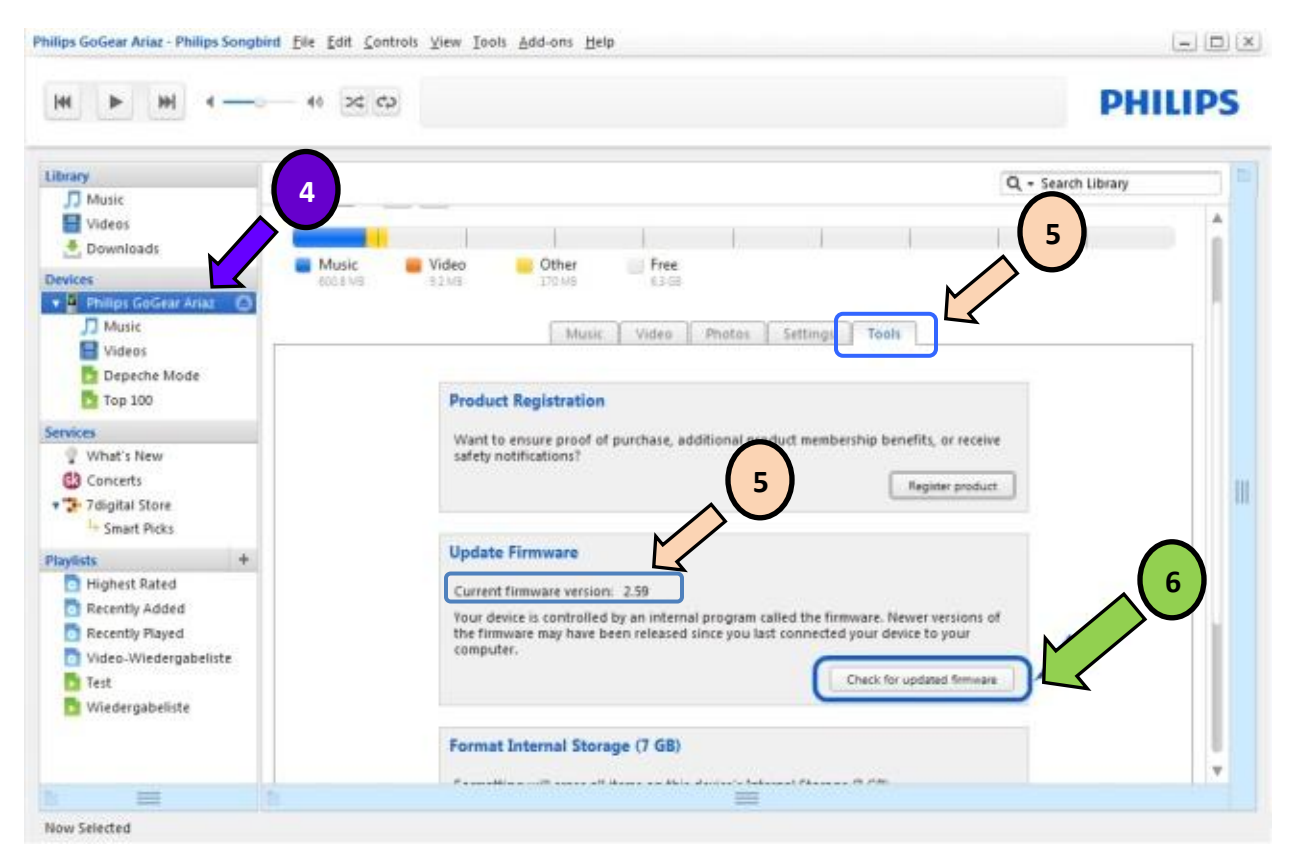

- 7. Download and installation of firmware start automatically once Philips Songbird detects new firmware in the Internet.
- 8. Follow the on-screen instructions to complete the firmware update. **Note: Please do not disconnect your GoGear during update to avoid update failure.**
- 9. Your GoGear restarts after the firmware is updated and is ready for use again.

### **Step 3: Check successfulness of the update**

- 1. After the auto restart of your GoGear, press [**Settings**]> [**Information**] or [**Settings**]> [**Information**]> [**Player information**].
- 2. The firmware version will be displayed.
- 3. Compare the firmware version with the one before update (shown in **Step 2 Update firmware via Philips Songbird point 5)** to verify if the new firmware is correctly updated.
- 4. If the existing firmware in your player is the same as before, please uninstall Songbird from your PC and retry **Step 1 Install Philips Songbird** and **Step 2 Update firmware via Philips Songbird**.